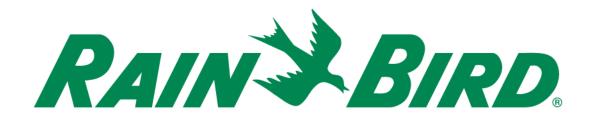

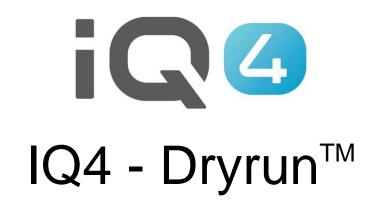

The Intelligent Use of Water.™

LEADERSHIP • EDUCATION • PARTNERSHIPS • PRODUCTS

- Dryrun<sup>™</sup> is a feature that allows users to see projected irrigation
  - Stations running at any one time
  - Minute-by-minute flow rate
  - Total water usage
  - Overall program(s) duration runtime

### The projection is available in two forms:

- Graph
- List

- Setup items to complete before running Dryrun<sup>™</sup>
  - Controller Setup
    - Flow Sensors
    - Master Valves
    - Stations
    - Programs
    - Controller Level SimulStations
    - FloManager
    - Controller parameters (Auto/Off, Auto Sync, Auto Retrieve, etc.)

### - Program Setup

- Start time(s)
- Day(s) of operation
- Program Level SimulStations
- ET Adjust, Program Adjust
- Station Setup
  - Flow rate(s)
    - Manual
    - Learned flow
  - Base Runtime(s)
  - Decoder/IVM addresses
  - FloZone assignments

### ■ Run the Dryrun<sup>™</sup>

- Time Period
  - Select Chart or List
  - Select 1, 3 or 7 days or
  - Select custom by day from 1 to 31 days
  - Click on Run

### ■ Using the Dryrun<sup>TM</sup> Simulator

 The Dryrun<sup>™</sup> Simulator is an interactive simulation of the projected program/station operation and flow of water over time. The simulation uses the selected controller's current configuration properties (including modules, flow rates, programs, etc.) to create an easy-to-understand, snapshot projected watering output. The Dryrun<sup>™</sup> Simulator also allows you to interact with the simulation, giving you the ability to move a cursor to display system status at one minute intervals in time.

 Understanding the Dryrun<sup>™</sup> Simulation display

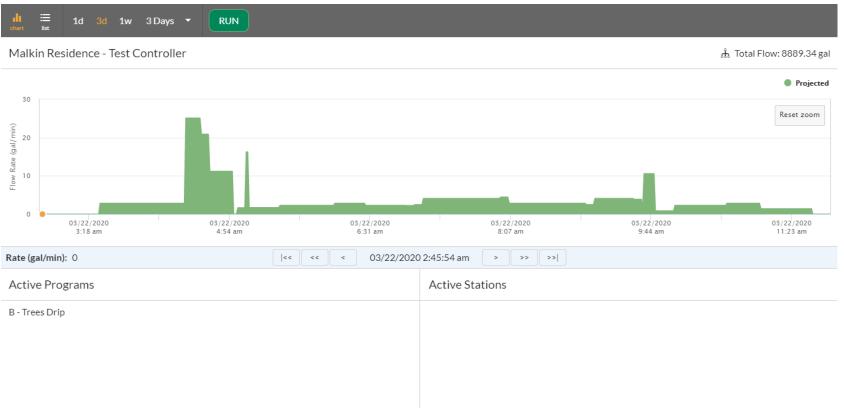

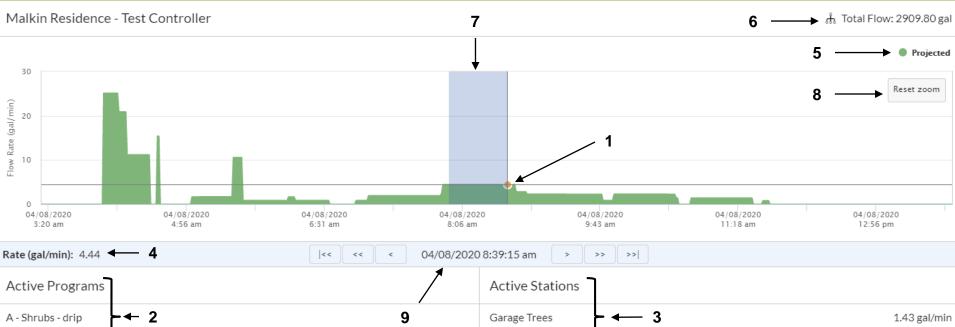

Entry Shrubs

B - Trees Drip C - Pots - Planters

Cursor — Move the mouse cursor across the chart to display details in the status area at the bottom of the screen.
Tip: You can adjust the position of the Cursor on the horizontal axis to one minute accuracy by using the Cursor Advance buttons to move the cursor.

- 2. Active Programs Active Programs displays the programs running at the selected time
- 3. Active Stations Active Stations displays the stations running at the selected time
- 4. Rate When using the Cursor function, this line shows the current flow rate.
- 5. Projected -- The vertical height of the green bar(s) indicates the volume of water programmed to flow at the time directly below the bar on the horizontal axis.
- 6. Total Flow displays the total projected flow for the original time period selected
- 7. Zoom Click and hold the left mouse button while moving the cursor across the chart to zoom into a smaller time period
- 8. Reset Zoom resets the zoom window to the original selected time period
- 9. Cursor advance buttons These buttons provide navigation along the time line with better resolution than using the mouse/cursor alone. Each button moves the cursor either right or left along the time line in small increments.

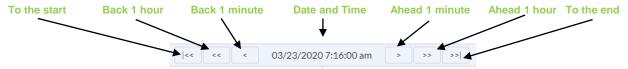

#### © Rain Bird Corporation

3.01 gal/min

### ■ Dryrun<sup>™</sup> display options

- Graph: displays a graphical presentation of forecast runtimes with details of which programs, stations, flow amounts and time duration with an easy-to-use Zoom feature
- List: displays in list format a forecast of runtimes with details of which program/stations are to operate, their start and completion times.

| Programs Dryrun™ Stat         | ions Master Valves Sensors |           |            |         |
|-------------------------------|----------------------------|-----------|------------|---------|
| ll ≣<br>that list 1d 3d 1w 71 | Days 🔻 RUN                 |           |            |         |
| Туре                          | Name                       | Event     | Date       | Time    |
| Program                       | Pots - Planters            | Started   | 04/06/2020 | 5:00 am |
| Station                       | Fountain Planter           | Started   | 04/06/2020 | 5:00 am |
| Station                       | Rear Pots                  | Started   | 04/06/2020 | 5:00 am |
| Station                       | Rear Pots                  | Completed | 04/06/2020 | 5:05 am |
| Station                       | Rear Raised Planter        | Started   | 04/06/2020 | 5:05 am |
| Station                       | Fountain Planter           | Completed | 04/06/2020 | 5:28 am |
| Station                       | Rear Pots                  | Started   | 04/06/2020 | 6:05 am |
| Ctation                       | Dear Dalaad Diantor        | Completed | 04/04/0000 | 4:05 am |

### Features

- Zoom
  - Click and hold the left mouse button and drag across the area to be expanded
  - Click on the Reset Zoom button in the upper left corner to reset it to the original time period selection
- Buttons
  - Allow scrolling in the displayed direction by minute, hour or go to the start/end
- Non-irrigation stations
  - Non-irrigation stations are not shown in the graphical display but are shown in the list display

- Dryrun<sup>™</sup> will use the last known weather forecast
- If there is a Rain Delay set, the Dryrun<sup>™</sup> will take that into account and you will not see any activity until the delay is over
- Notes
  - IQ4 uses the same algorithms that are used in the controllers

### **FREQUENTLY ASKED QUESTIONS**

The Intelligent Use of Water.<sup>™</sup> — LEADERSHIP · EDUCATION · PARTNERSHIPS · PRODUCTS

© Rain Bird Corporation

## FAQs

### **1. Does Simple ET affect the Dryrun™?**

Yes. Dryrun<sup>™</sup> calculates the forecast with the latest weather information and will adjust the runtimes for programs set to Simple ET